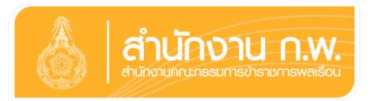

## **ค ำอธิบำย**

## **กำรลงนำมถวำยสัตย์ปฏิญำณฯ ทำงออนไลน์ประจ ำปี ๒๕๖๑**

**ขั้นตอนที่ ๑:** เลือกแถบสัญลักษณ์(Banner) "ลงนามถวายสัตย์ปฏิญาณฯ ทางออนไลน์" ที่หน้าเว็บไซต์ของหน่วยงาน/เว็บไซต์ของสำนักงาน ก.พ. (www.ocsc.go.th)

**ขั้นตอนที่ ๒:** เลือกประเภทผู้ประสงค์ลงนามถวายสัตย์ปฏิญาณฯ ทางออนไลน์ ๓ ประเภท ดังนี้

- ๑. ข้าราชการและเจ้าหน้าที่ของรัฐ
- ๒. ประชาชนทั่วไป
- ๓. องค์กรหรือหมู่คณะ

**ขั้นตอนที่ ๓:** การลงนามถวายสัตย์ปฏิญาณฯ ทางออนไลน์

- กรอกข้อมูลของตนเองให้ครบถ้วน

*(กรณีกรอกข้อมูลไม่ครบถ้วน ระบบจะมีข้อความเตือนว่า "กรุณากรอกข้อมูลให้ครบถ้วน")*

**ขั้นตอนที่ ๔:** การยืนยัน และการแก้ไขข้อมูล

- เมื่อบันทึกและตรวจสอบข้อมูลครบถ้วน ถูกต้องแล้ว กดปุ่ม "บันทึกข้อมูล"
- หากต้องการพิมพ์บัตรถวายสัตย์ปฏิญาณฯ ไว้เป็นที่ระลึกให้กดปุ่ม "พิมพ์หน้านี้"

**ขั้นตอนที่ ๕:** การตรวจสอบรายชื่อผู้ลงนามถวายสัตย์ปฏิญาณฯ ทางออนไลน์

- ท าตามขั้นตอนที่ ๑ ๒
- เลือก "แสดงรายชื่อผู้ร่วมลงนาม"
- หากต้องการค้นหารายชื่อผู้ร่วมลงนาม ให้เลือกเมนู "ค้นหารายชื่อผู้ลงนาม"

**หมายเหตุ:** - กำหนดระยะเวลาการถวายสัตย์ปฏิญาณฯ ออนไลน์ ตั้งแต่วันที่ ๕ กรกฎาคม – ๑๐ สิงหาคม ๒๕๖๑

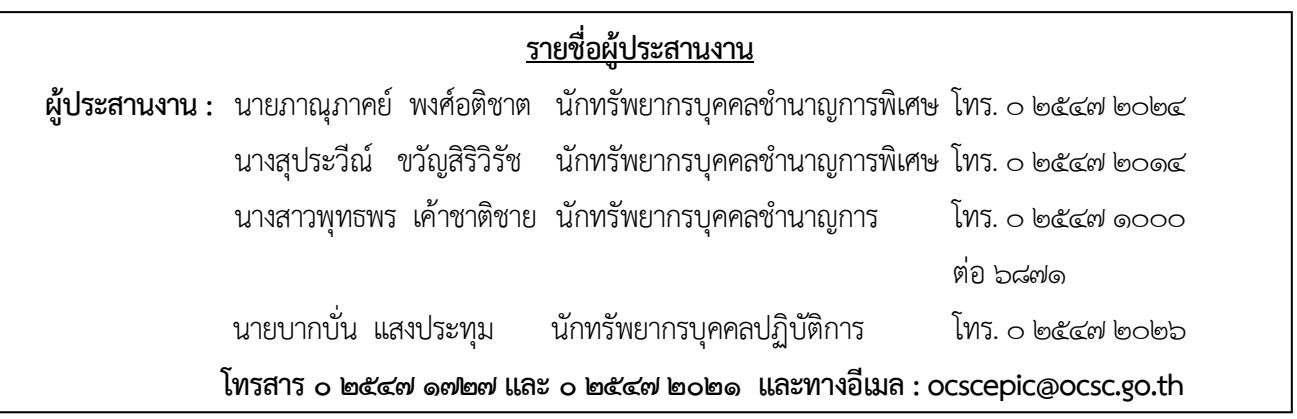